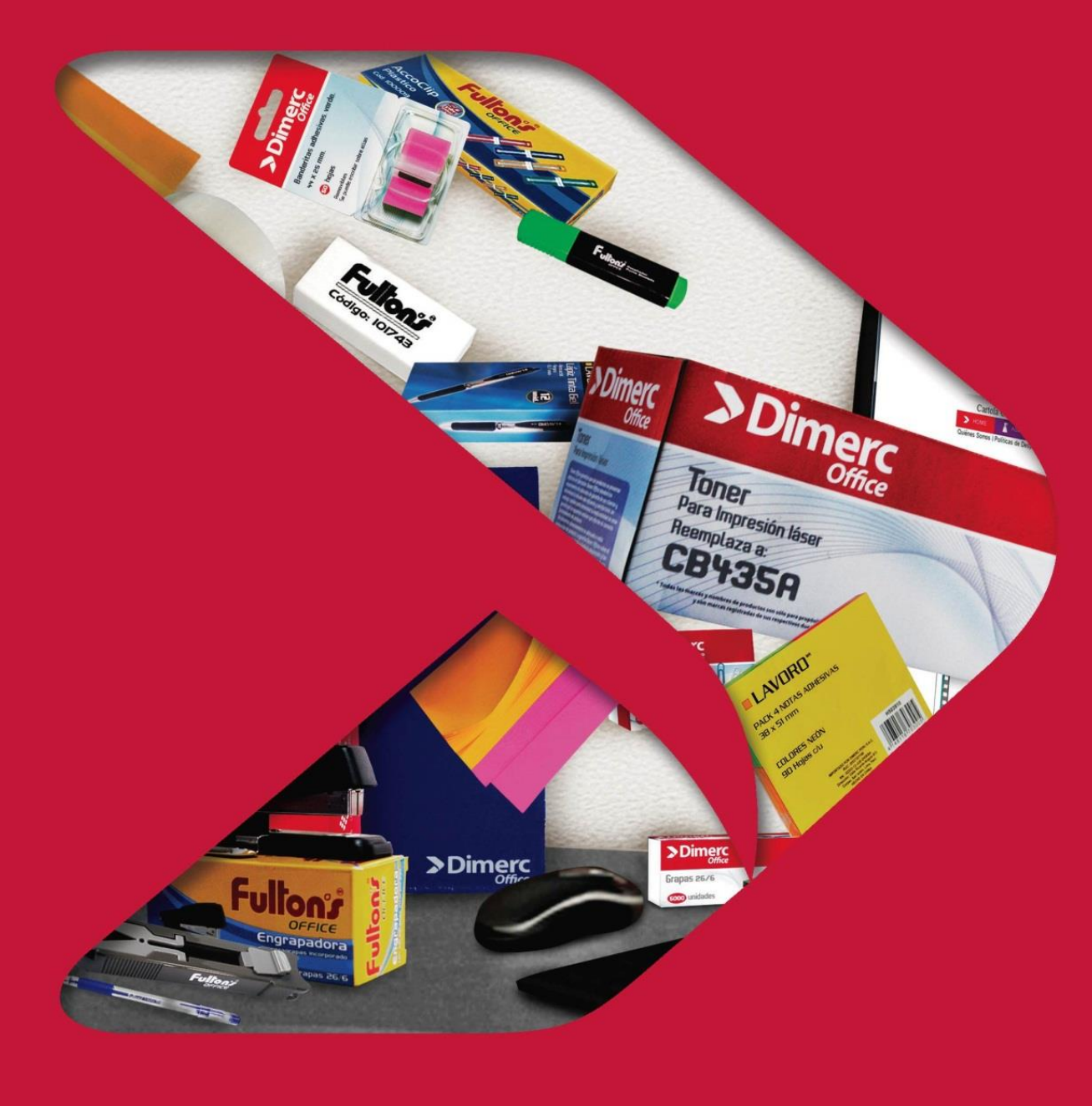

# **MANUAL USUARIO Plataforma Web 2.0 Dimerc**

### **Contenido**

- 1. Registro de Usuario en la Plataforma web.
- 2. Cuenta de Usuario.
	- 2.1 Mi cuenta.
	- 2.2 Mis pedidos.
	- 2.3 Aprobación de Pedidos.
	- 2.4 Administración de Usuarios.
	- 2.5 Administración de Centro de Costos
	- 2.6 Reportes.
	- 2.7 Pago de Facturas.
- 3. Cambio de Cencos.
- 4. Búsqueda de Productos.
- 5. Proceso de Compra.

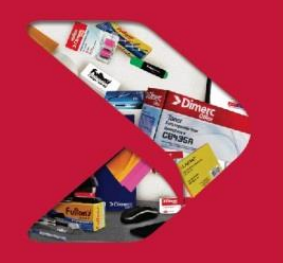

### **1. Registro de Usuario en la plataforma web**

**Paso 1:** El usuario deberá ingresar al link de: nuevo.dimerc.pe Paso 2: Deberá dar click en el botón de "Ingresa a Tu Cuenta" y posteriormente en "regístrate". **Paso 3:** El usuario deberá completar los datos solicitados en las tres páginas de registro:

- 
- Ruc Dirección de Email Provincia
	-
- 
- Razón Social  **Teléfono** Teléfono Distrito
- Nombre y Apellido Dirección empresa
- 

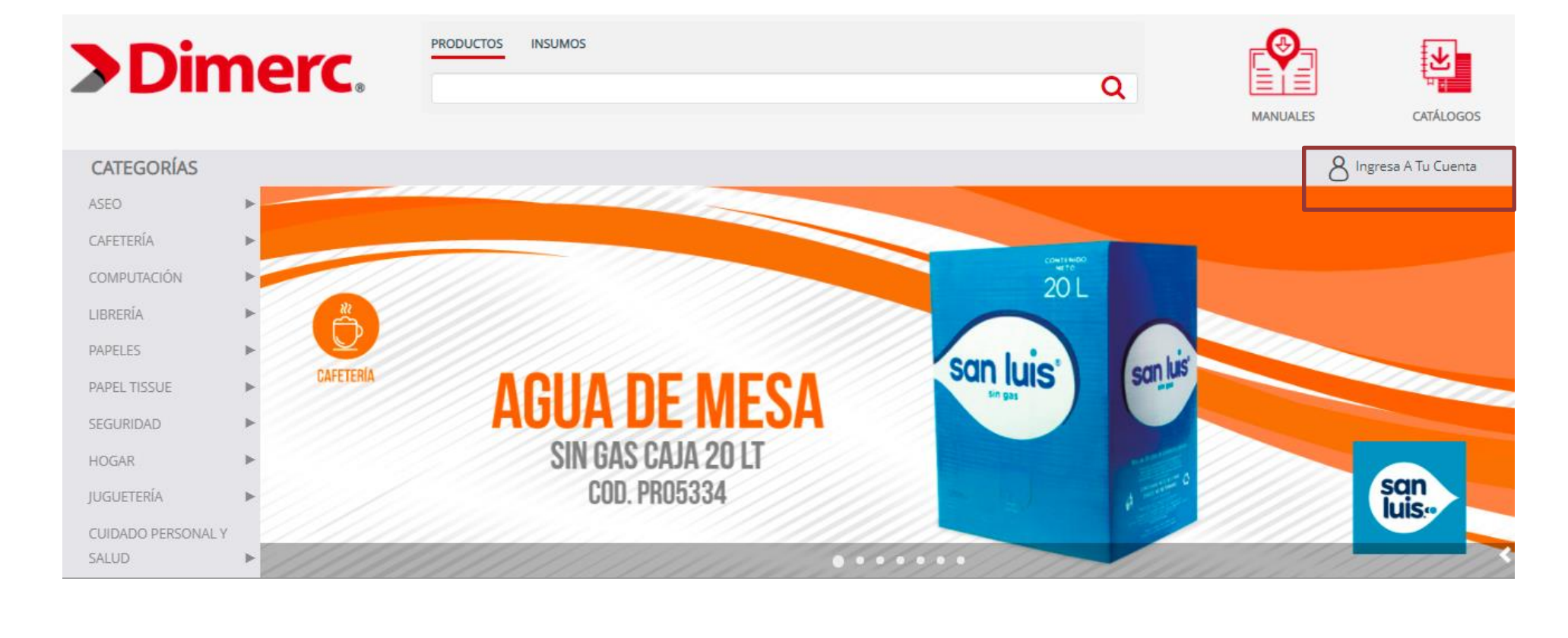

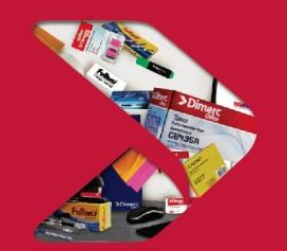

### **1. Registro de Usuario en la plataforma web**

**Paso 4:** Al culminar exitosamente las tres hojas de registro, el usuario recibirá un mensaje indicando que se le ha enviado un correo electrónico, donde deberá dar la confirmación de sus datos.

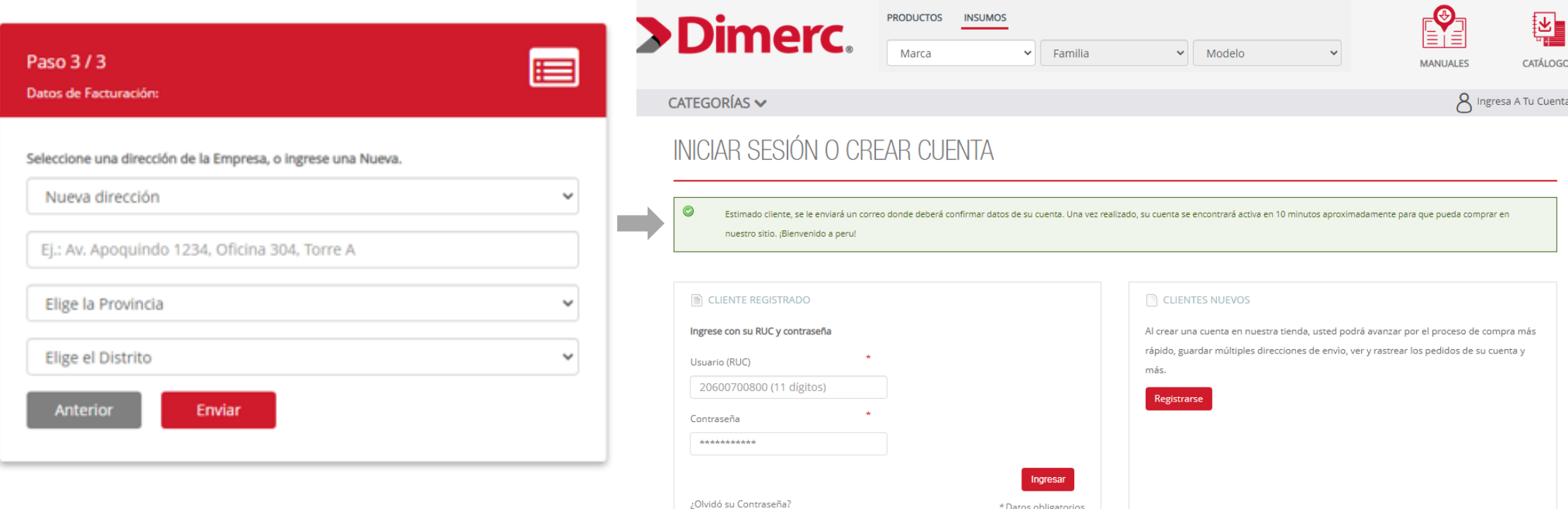

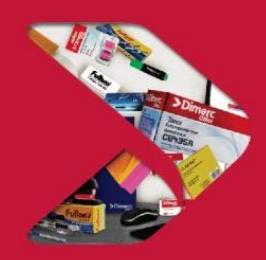

### **1. Registro de Usuario en la plataforma web**

**Paso 5:** El usuario deberá revisar el contenido del correo recibido. En él deberá dar click al botón "Crear contraseña".

**Paso 6:** El usuario deberá crear una contraseña y confirmarla.

**Paso 7:** Finalmente recibirá el mensaje de confirmación de que su contraseña ha sido actualizada.

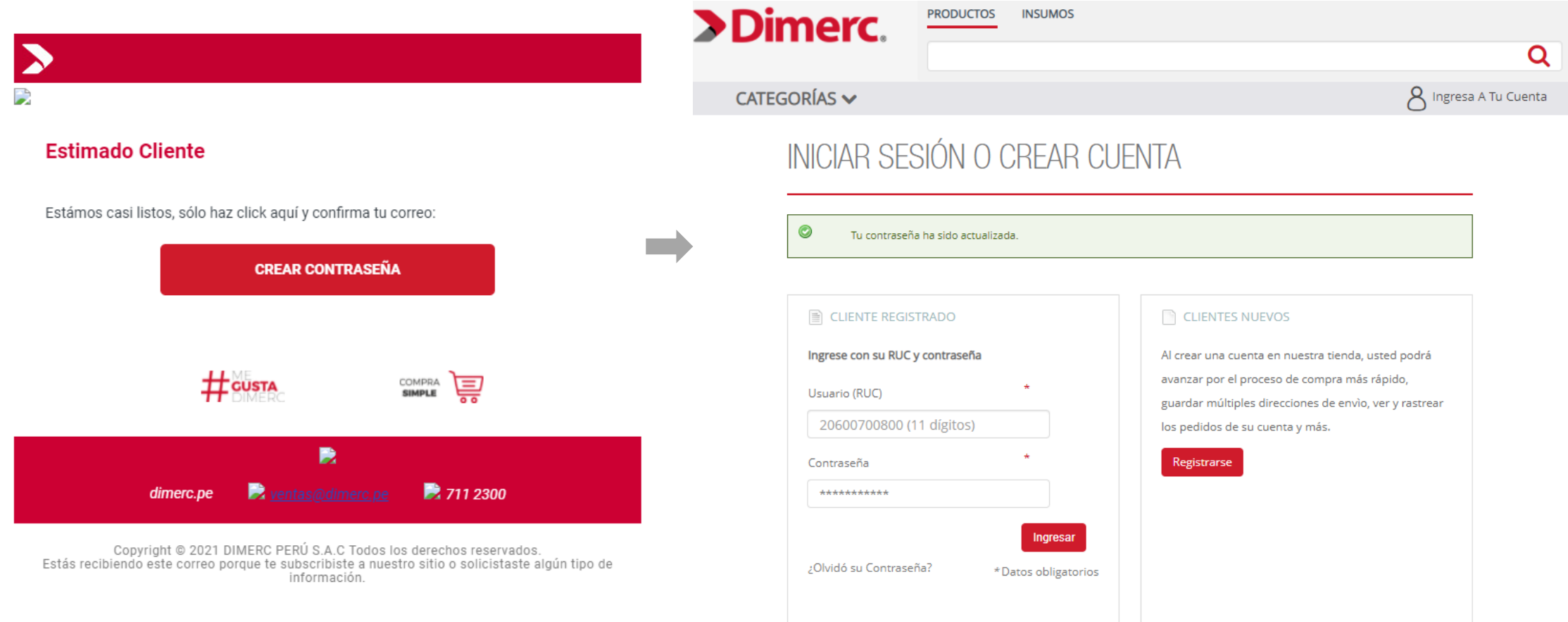

### **2. Cuenta Usuario**

Al ingresar a la web con su usuario, visualizarán en la barra superior derecha el botón de: "Cuenta\_nombre usuario". Cuando se le da click aparecerán los siguientes menús:

- Mi cuenta Aprobación de pedidos Administración de Centros de Costo
- Mis pedidos Administración de usuarios Reportes
- Pago de facturas

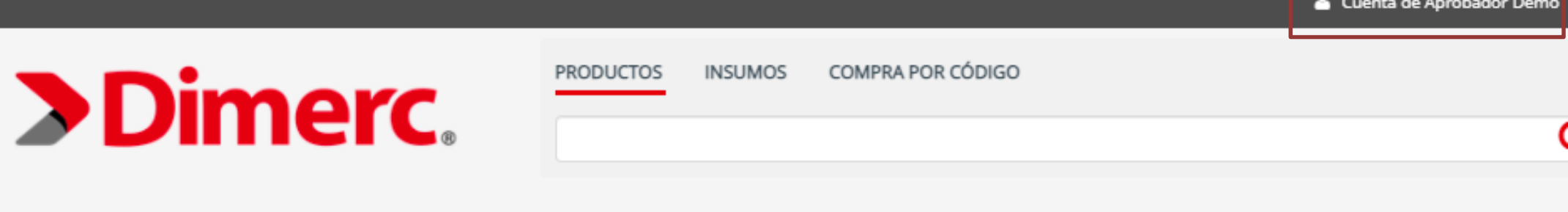

### **CATEGORÍAS V**

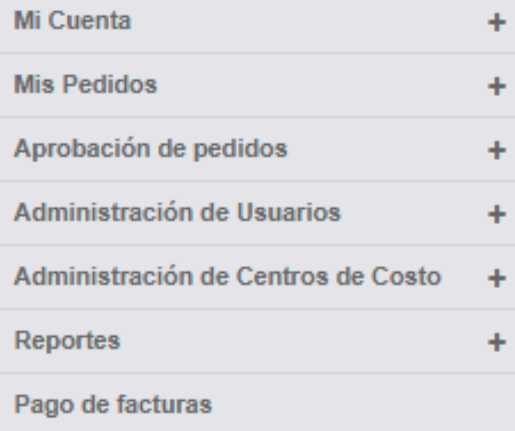

### **RESUMEN DE CUENTA**

#### Hola, Aprobador Demo Demo0!

Ordenes recientes | Ver Todo

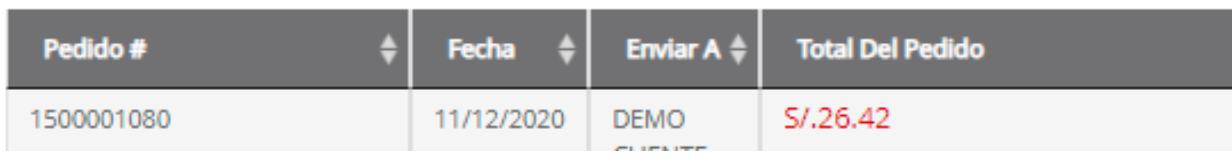

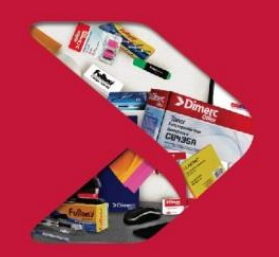

### **2. 1 Mi Cuenta: Mis datos**

**Paso 1:** Ingresar a Cuenta: Mi cuenta: Mis datos.

**Paso 2:** Al abrir "Mis Datos" figurará una tabla resúmen con las órdenes recientes, donde podrán ver las fechas, montos y estados de los pedidos. En el botón de "Search" podrán realizar un filtro más específico.

**Paso 3:** En la parte inferior de "Mis datos" aparece el campo de Información de Cuenta, donde podrán visualizar los datos de Nombre Usuario, email y RUC.

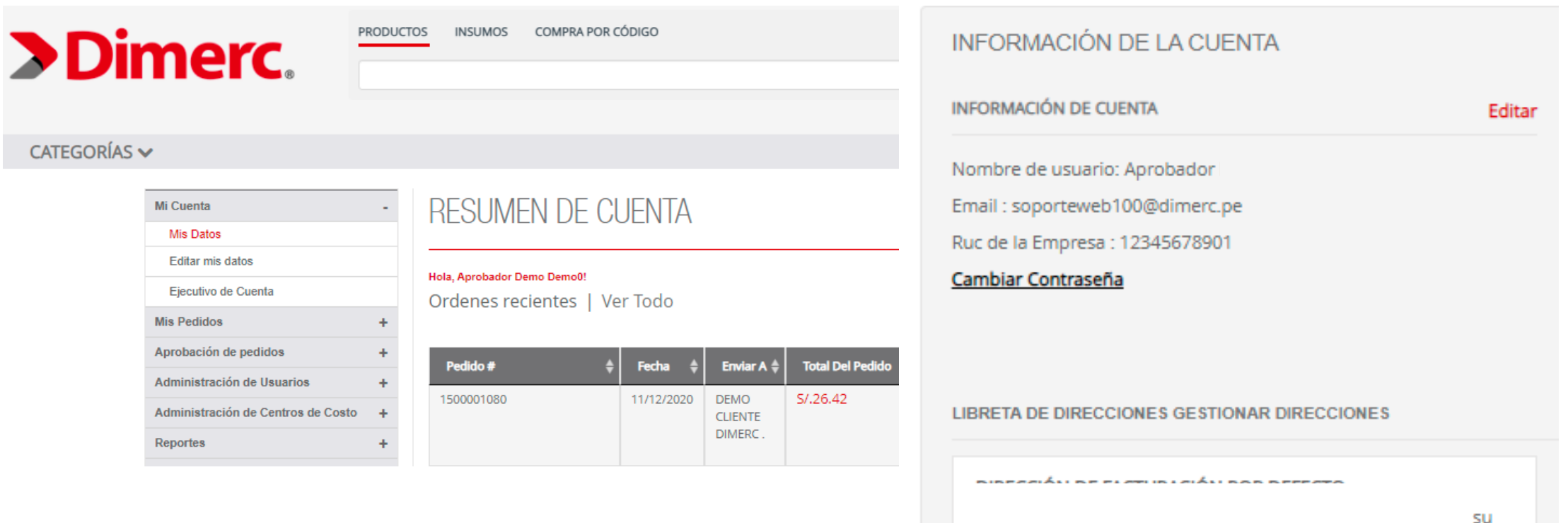

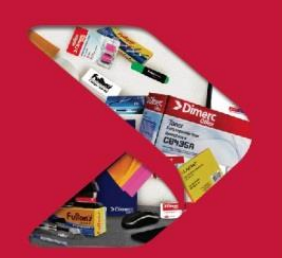

Mi C

**Mis** Apro Adm Adm Rep

Pago

### **2. 1 Mi Cuenta: Editar mis datos**

**Paso 1:** Ingresar a Cuenta : Mi cuenta: Editar mis datos.

**Paso 2:** Al abrir "Editar mis datos", el usuario puede editar la información de cuenta, actualizando el nombre, apellido, dirección de email y contraseña.

**Paso 3:** Si el usuario requiere cambiar de contraseña deberá completar la contraseña actual y dar click en el botón de "cambiar contraseña". Posteriormente coloca la nueva contraseña y guardar.

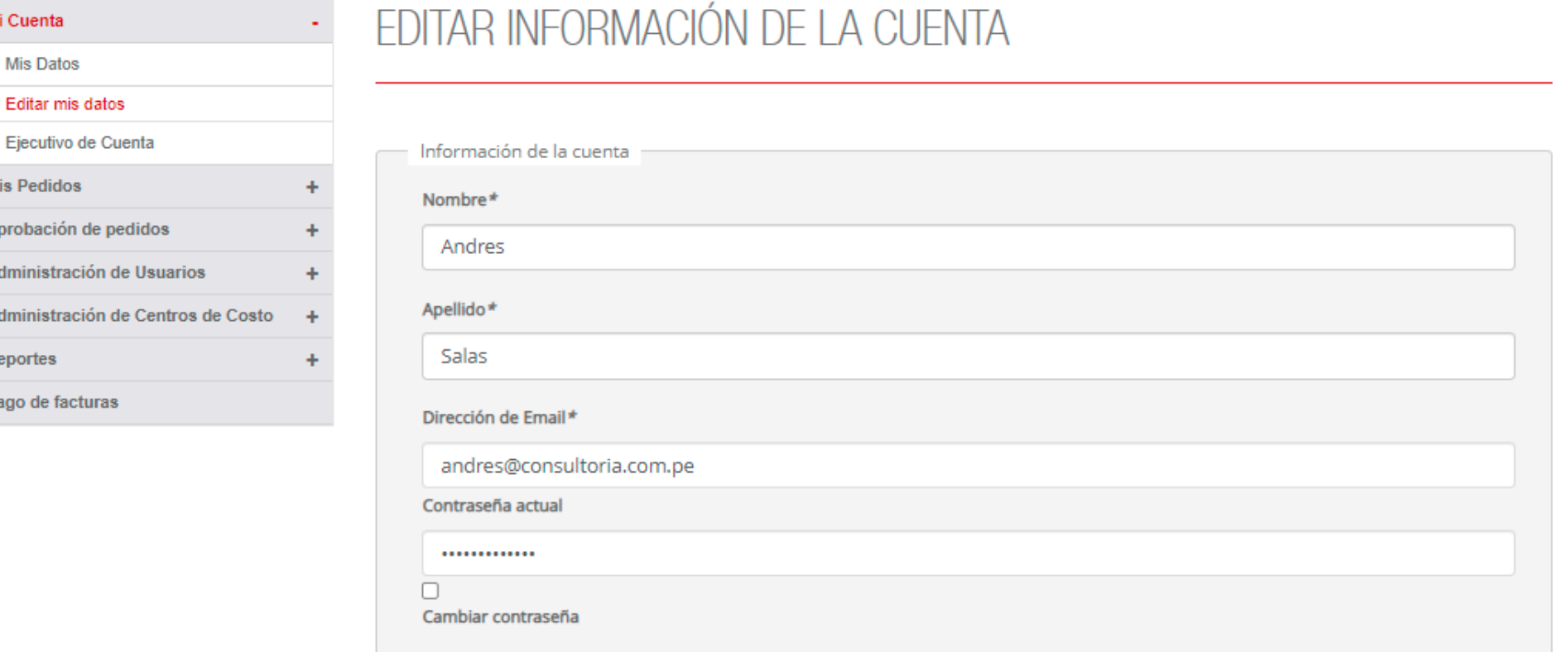

### **2. 2 Mis Pedidos: Historial de Pedidos**

**Paso 1:** Ingresar a Cuenta : Mis pedidos: Historial de Pedidos

**Paso 2:** Al ingresar a "Historial de Pedidos", el usuario podrá visualizar sus últimos pedidos, tendrá la opción de filtrar por fecha, palabra, y de descargar la información a Excel.

Visualizará los siguientes campos:

- Número de pedido  $-$  Código de centro de costo
- Fecha Monto total del pedido
- 
- Centro de costo
- 
- Envío a  $-$  Estado del pedido

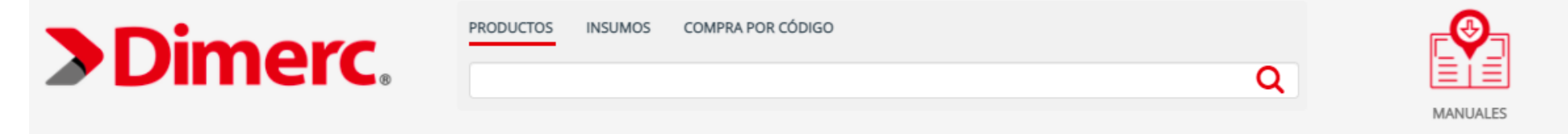

#### CATEGORÍAS V

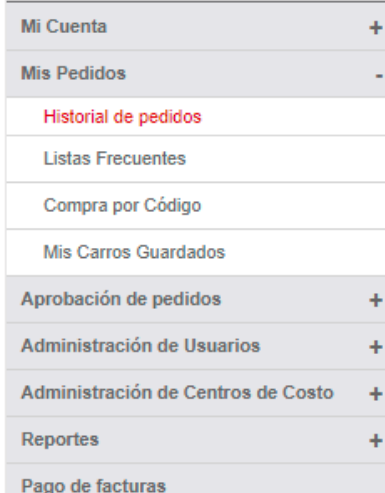

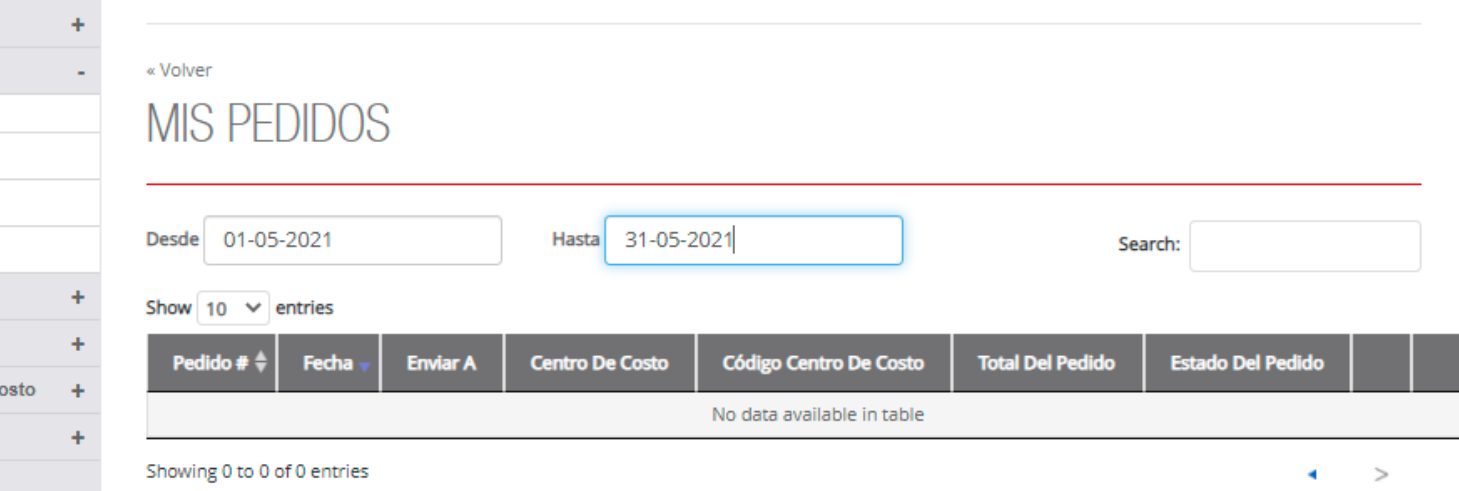

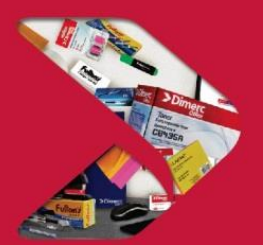

**>Dimerc** 

Perú

### **2. 2 Mis Pedidos: Listas Frecuentes**

**Paso 1:** Ingresar a Cuenta : Mis pedidos: Listas Frecuentes

Paso 2: Al ingresar a "Listas Frecuentes", el cliente podrá visualizar las listas registradas. Al dar click al nombre de la lista podrá visualizar los productos agregados a cada lista, y añadir al carro según corresponda.

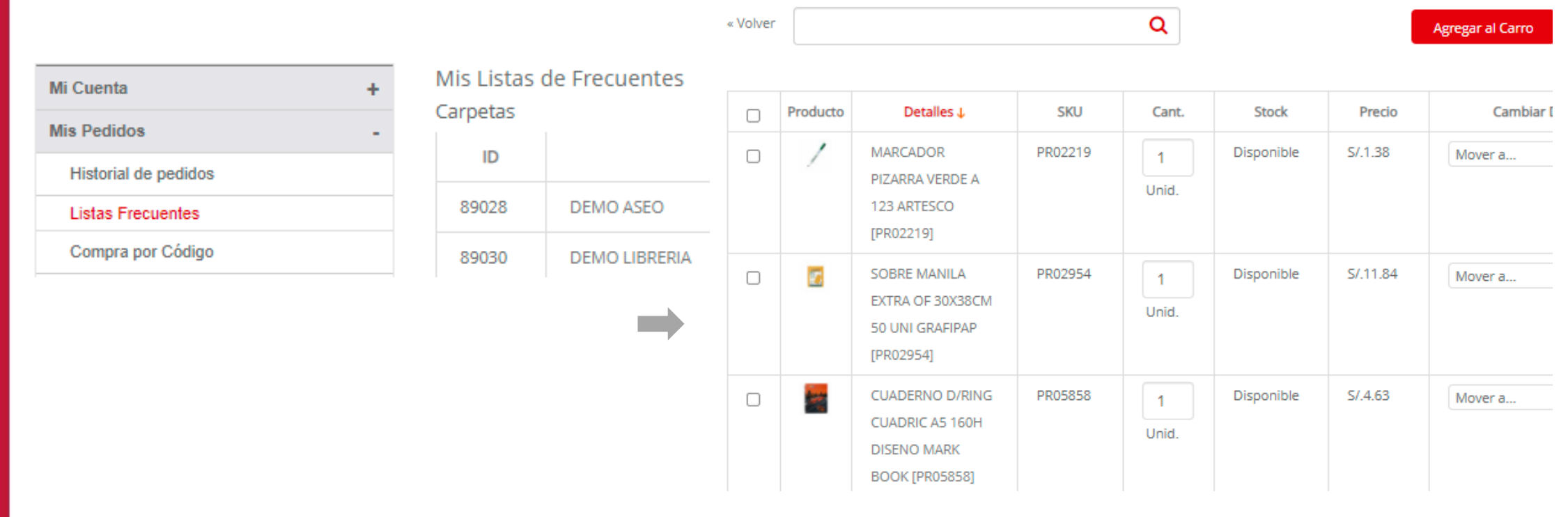

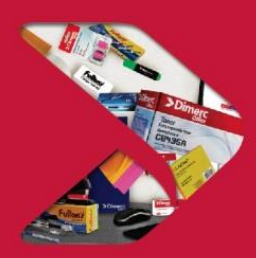

### **2. 2 Mis Pedidos: Compra por código**

**Paso 1:** Ingresar a Cuenta : Mis pedidos: Compra por código

**Paso 2**: Al abrir "Compra por código" el cliente podrá realizar la compra de las siguientes tres maneras:

- 1. Cargar por código: Digitando el código y cantidades correspondientes, y dando click en "Agregar al carro".
- 2. Cargar por producto: Colocando el código, producto, cantidad y dando click en el botón de "+", finalmente dará click en "comprar".

### COMPRA POR CÓDIGO.

### COMPRA POR CÓDIGO.

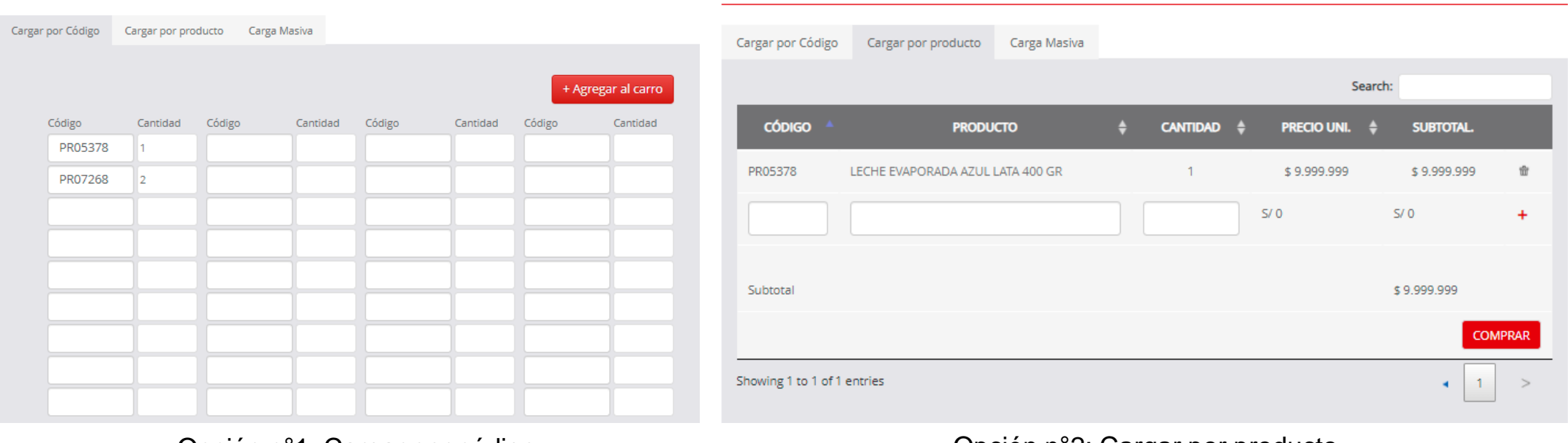

Opción n°1: Cargar por código **Operativo Cargar Cargar por producto** Opción n°2: Cargar por producto

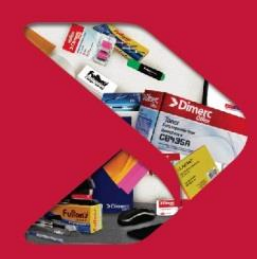

### **2. 2 Mis Pedidos: Compra por código**

**Paso 1:** Ingresar a Cuenta : Mis pedidos: Compra por código Paso 2: Al abrir "Compra por código" el cliente podrá realizar la compra de las siguientes tres maneras: 3. Carga Masiva: El usuario deberá descargar la plantilla de Excel, digitar los campos solicitados y adjuntar la plantilla con el formato requerido de XLS.

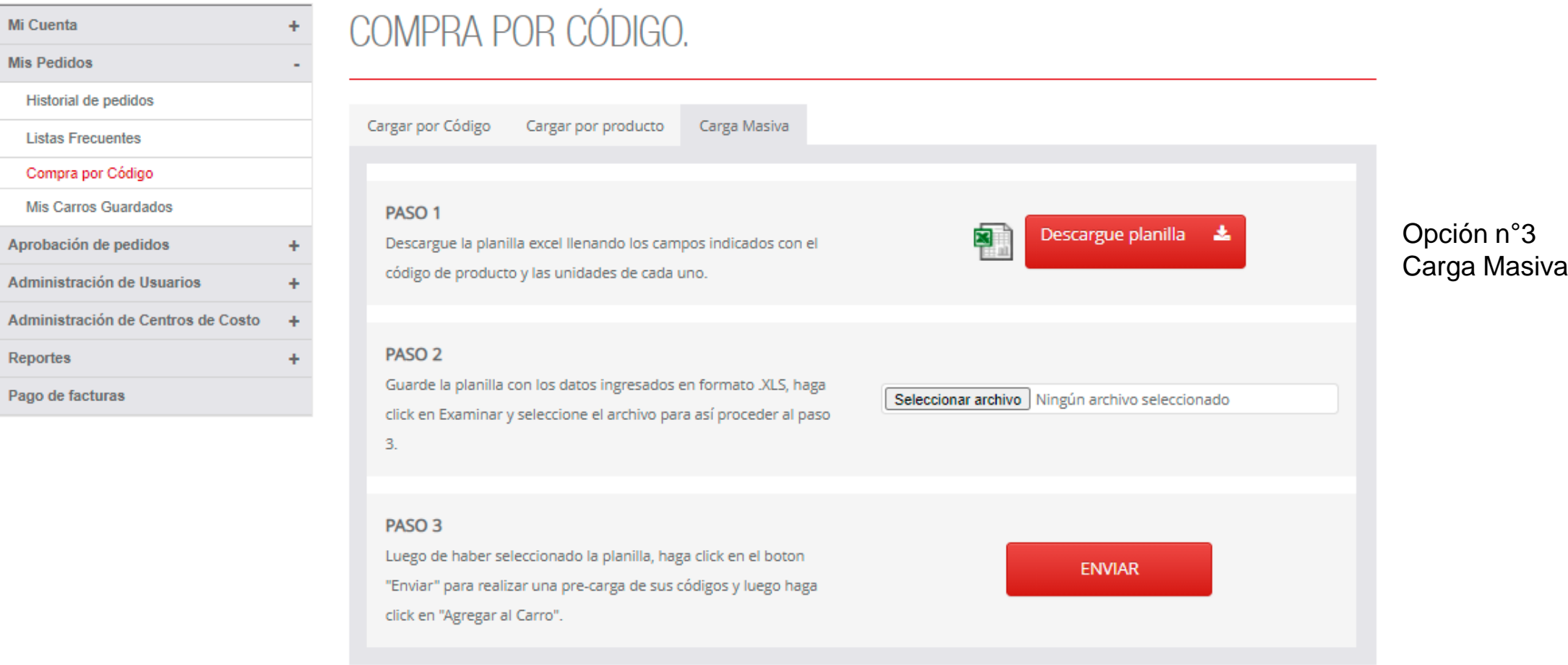

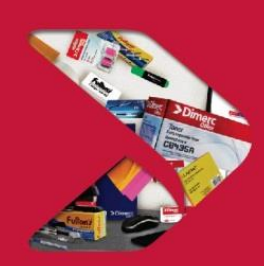

### **2. 2 Mis Pedidos: Mis carros guardados**

**Paso 1:** Ingresar a Cuenta : Mis pedidos: Mis Carros Guardados.

Paso 2: Al ingresar a "Mis carros Guardados", el usuario podrá visualizar los códigos agregados a su carro de compra, y tendrá la opción de guardar un carro como borrador para posteriormente continuar con la compra.

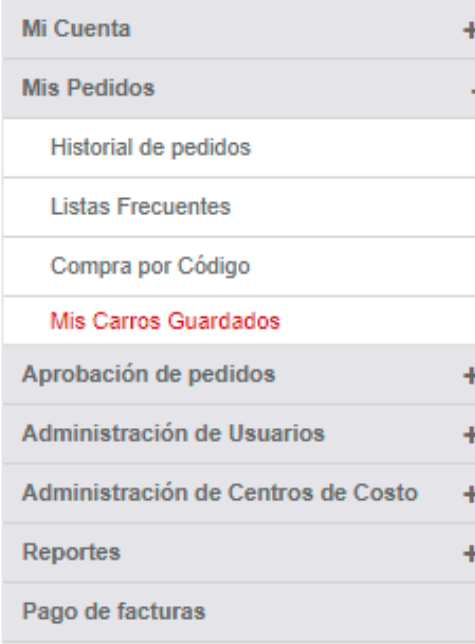

### MIS CARROS GUARDADOS

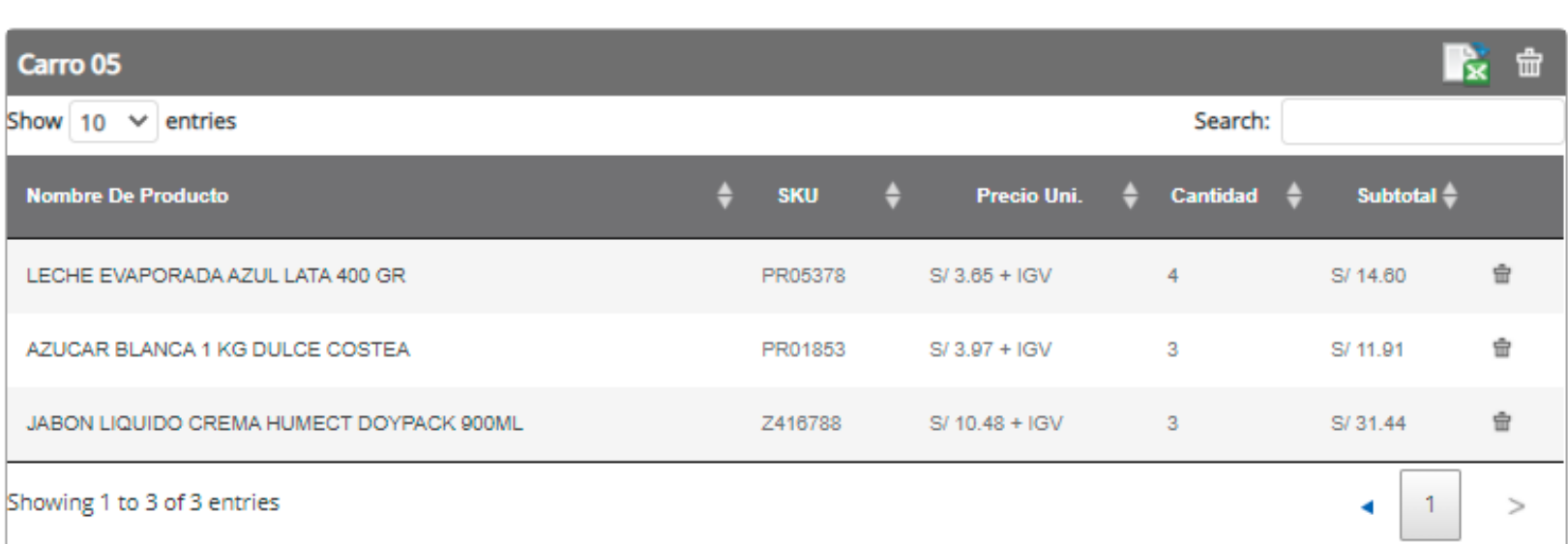

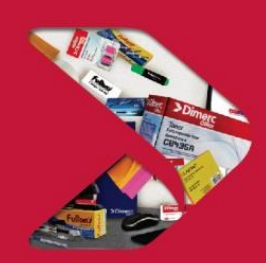

### **2. 3 Aprobación de Pedidos: Pedidos por aprobar**

**Paso 1:** Ingresar a Cuenta : Aprobación de Pedidos: Pedidos por aprobar.

**Paso 2**: Al ingresar a "Pedidos por aprobar" deberán seleccionar el pedido y en la fila de "Estado" deberán seleccionar "procesar".

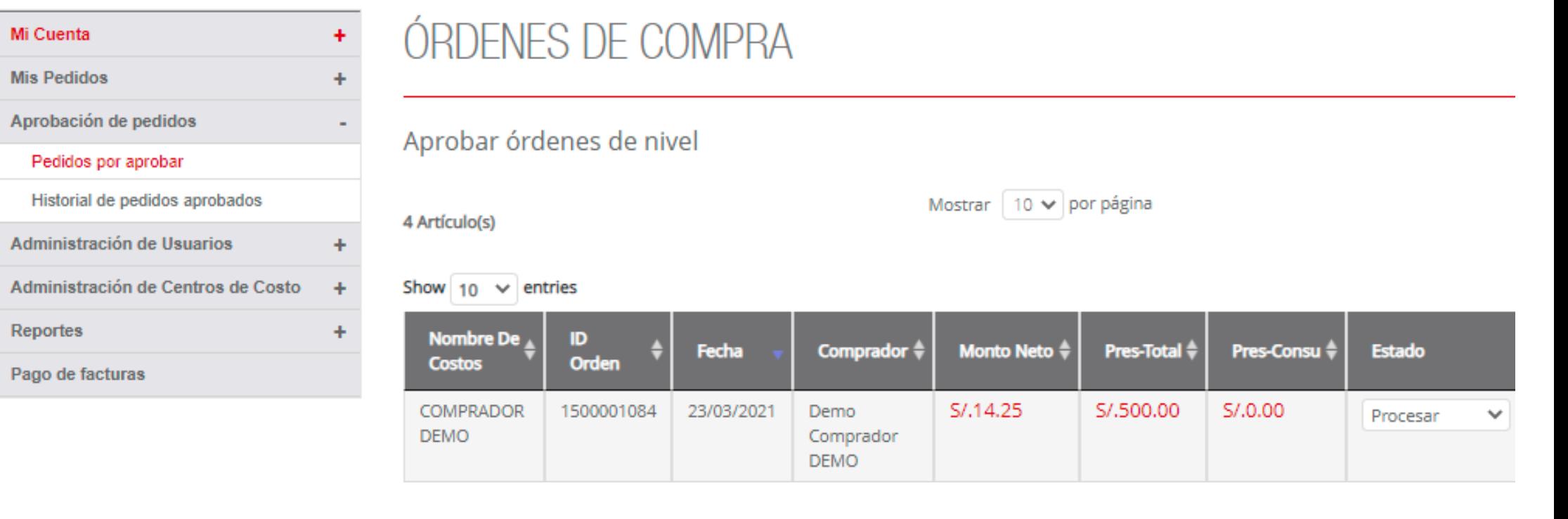

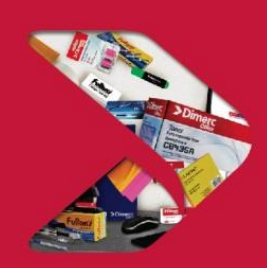

## **2. 3 Aprobación de Pedidos: Historial de Pedidos Aprobados**

**Paso 1:** Ingresar a Cuenta : Aprobación de Pedidos: Historial de Pedidos Aprobados.

**Paso 3**: Al ingresar a "Historial de pedidos aprobados", el usuario podrá visualizar los pedidos aprobados, y tendrá la opción de realizar filtros por fecha para facilitar la búsqueda.

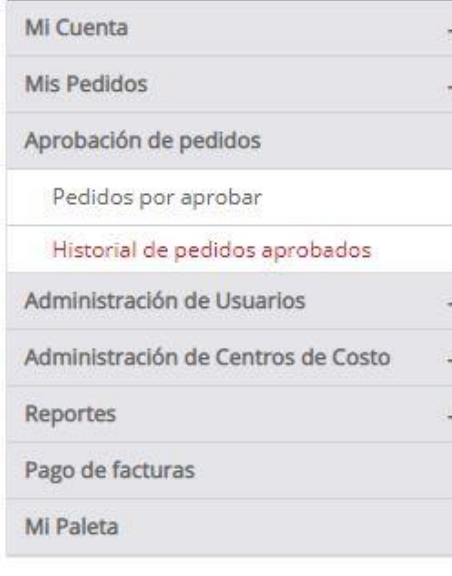

### MIS PEDIDOS APROBADOS

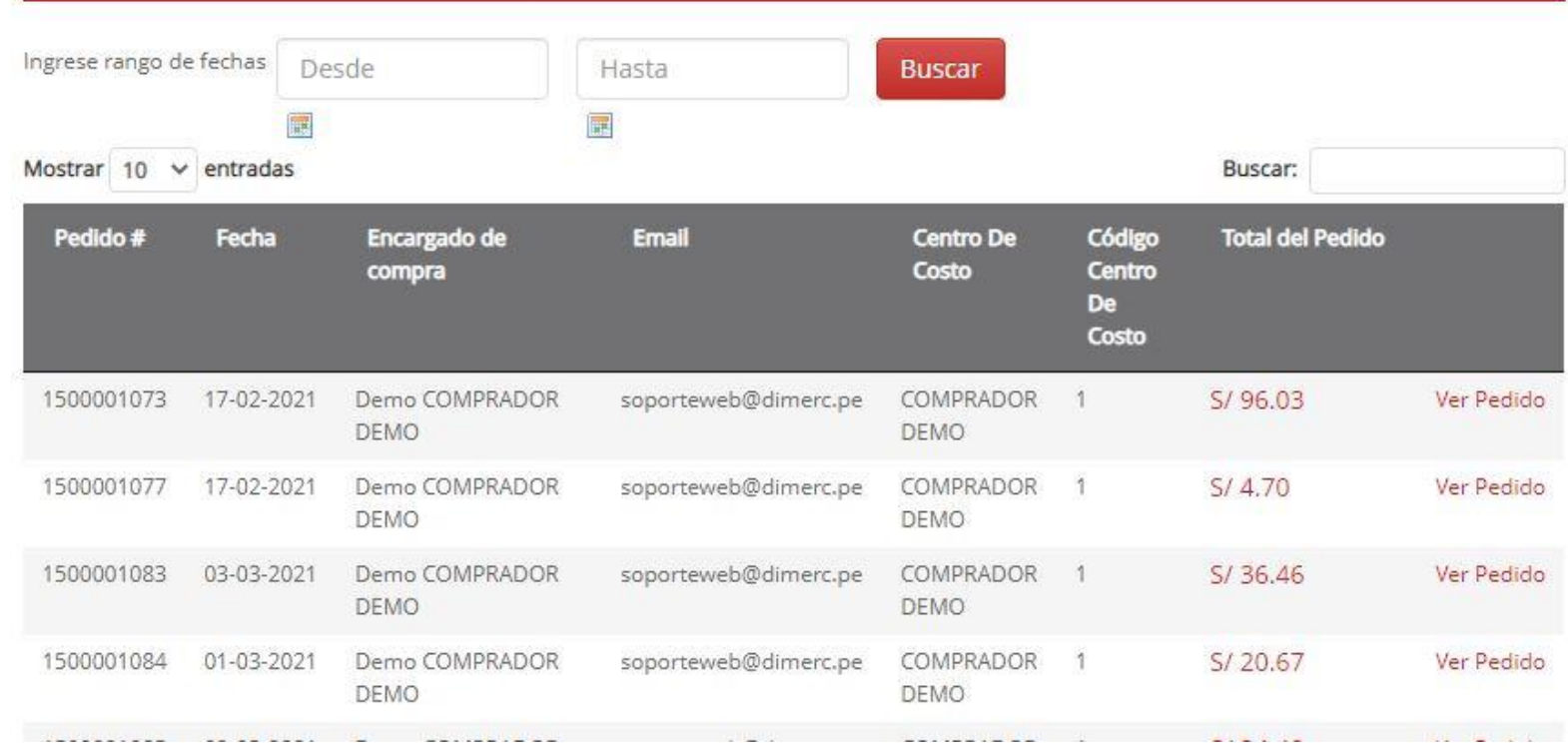

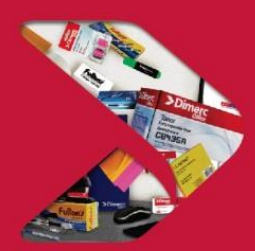

### **2. 4 Administración de Usuarios: Usuarios**

**Paso 1:** Ingresar a Cuenta : Aprobación de Usuarios: Usuarios

**Paso 2:** Al ingresar a "Usuarios" el cliente podrá podrán visualizar los usuarios de la empresa, con los siguientes campos. Asimismo tendrán la opción de modificar los siguientes datos dando click en "Modificar".

- Nombre Correo
- Apellido Estado

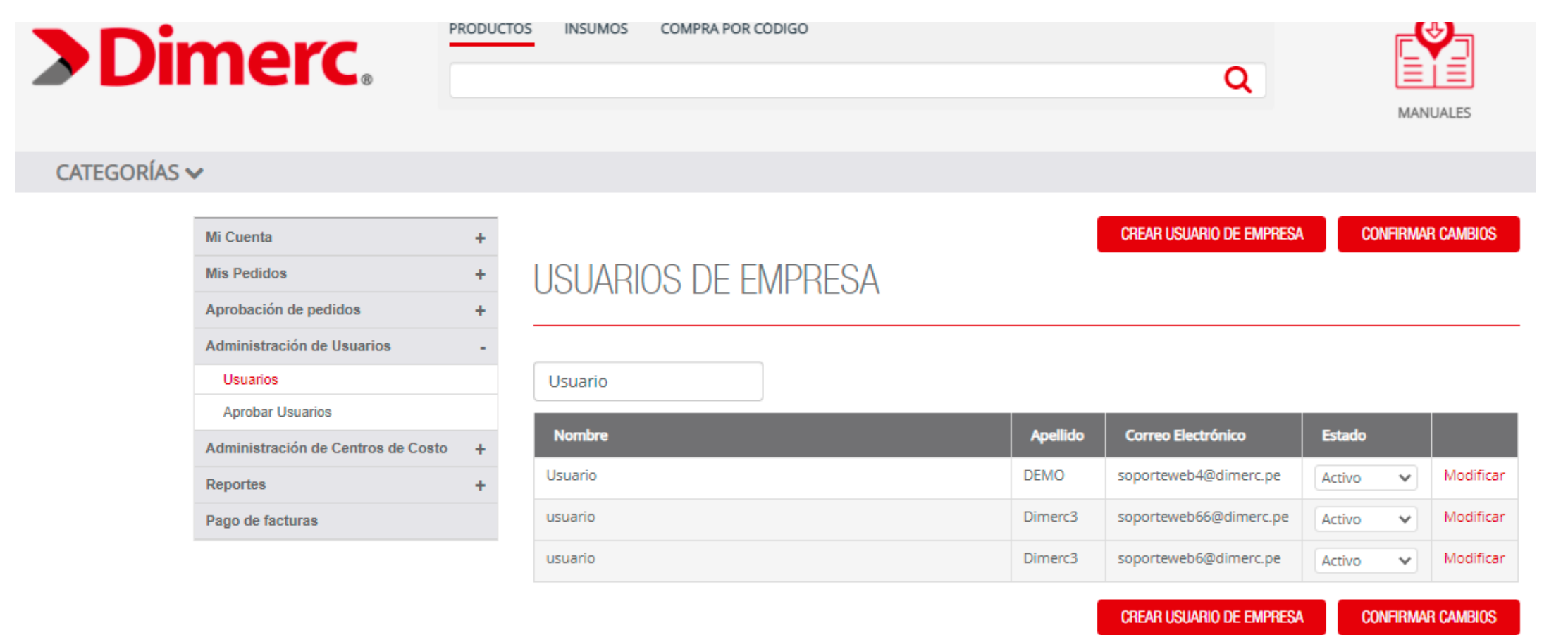

## **2. 5 Administración de Centros de Costo: Centros de Costo**

**Paso 1:** Ingresar a Cuenta : Administración de Centros de Costo: Centros de Costo

**Paso 2:** Al ingresar a "Centros de Costo" el usuario podrá visualizar los centros de costo registrados para su RUC. Tendrán la opción de modificar y crear los mismos.

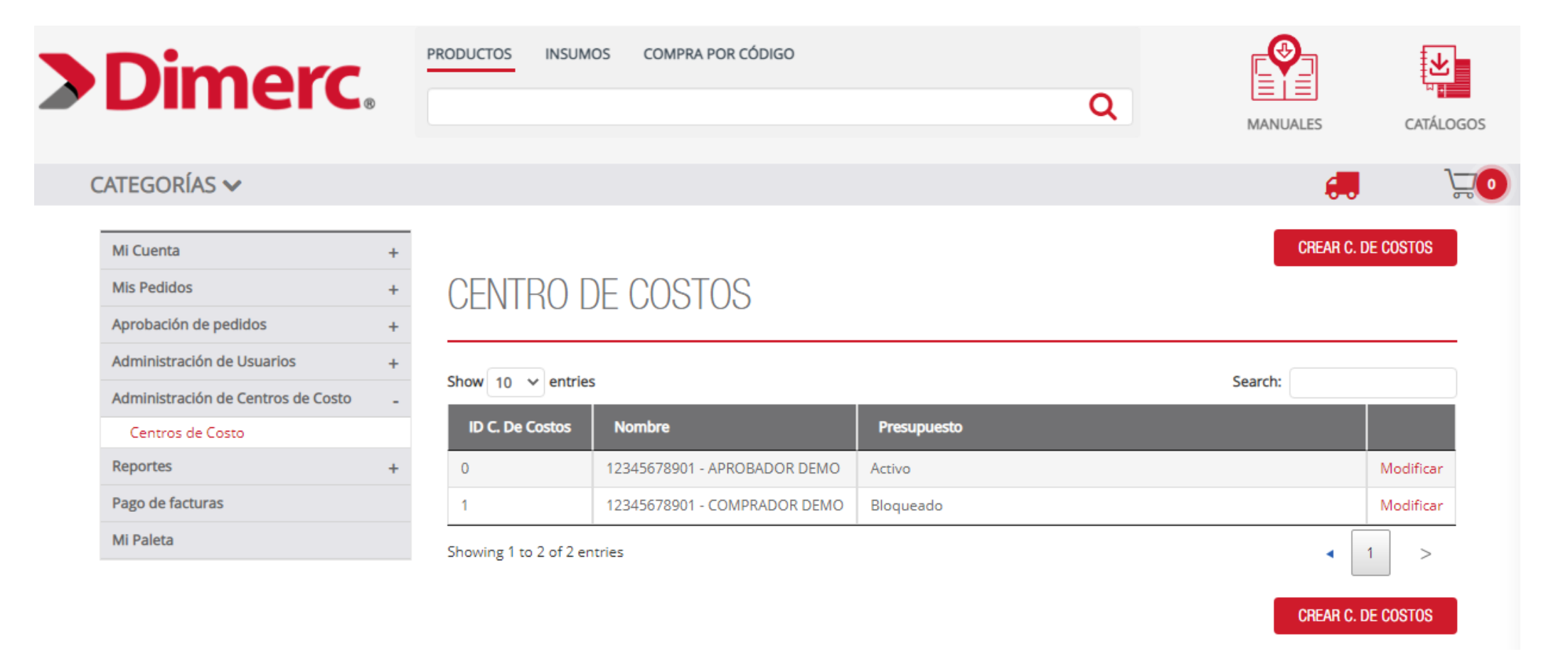

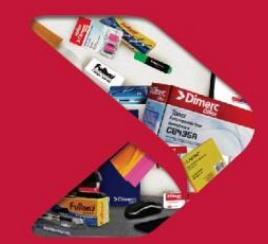

# **2. 5 Administración de Centros de Costo: Centros de Costo**

#### **Paso 3: Modificar Centros de costo**

Al ingresar a "Modificar Centros de Costo" el usuario podrá editar el Nombre, Descripción, Dirección de despacho y estados de los centros de costo.

Estado: Activado o Desactivado.

Estado Presupuesto: Activado Presupuesto y Desactivado Presupuesto.

#### **Paso 4: Crear Centro de costo**

Al ingresar a "Crear Centros de Costo" se deberá colocar la información solicitada completando los campos de Nombre,

Descripción Dirección, Estados. Posteriormente se deberá colocar la información solicitada completando los campos de usuario Comprador, Aprobador.

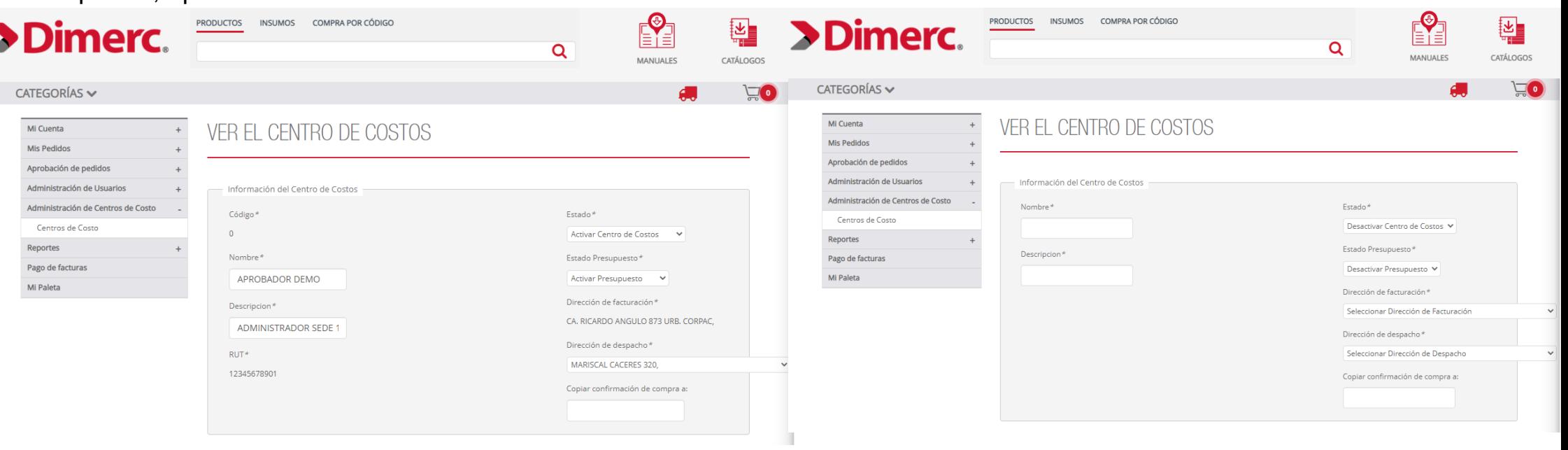

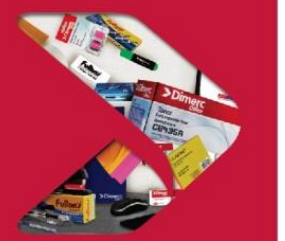

Modificar centros de costo Crear centros de costo

### **2. 6 Reportes: Guías y Facturas**

**Paso 1:** Ingresar a Cuenta: Reportes: Guías y Facturas

**Paso 2**: Al ingresar a "Guías y Facturas" el usuario podrá revisar el tipo de documento a consultar (factura o guía), tendrá opción para ver el estado (facturada o sin facturar), y podrá realizar el filtro por periodo y centro de costo.

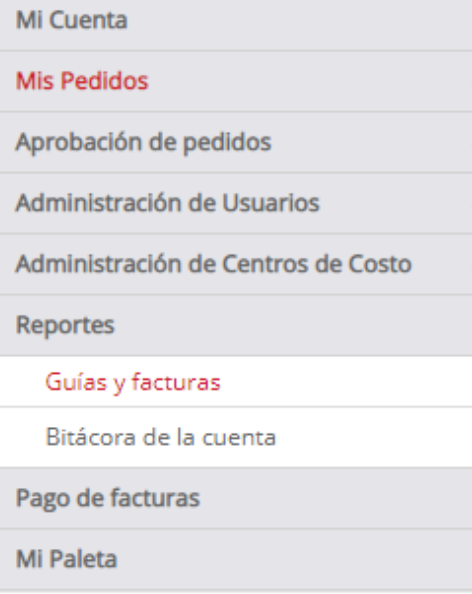

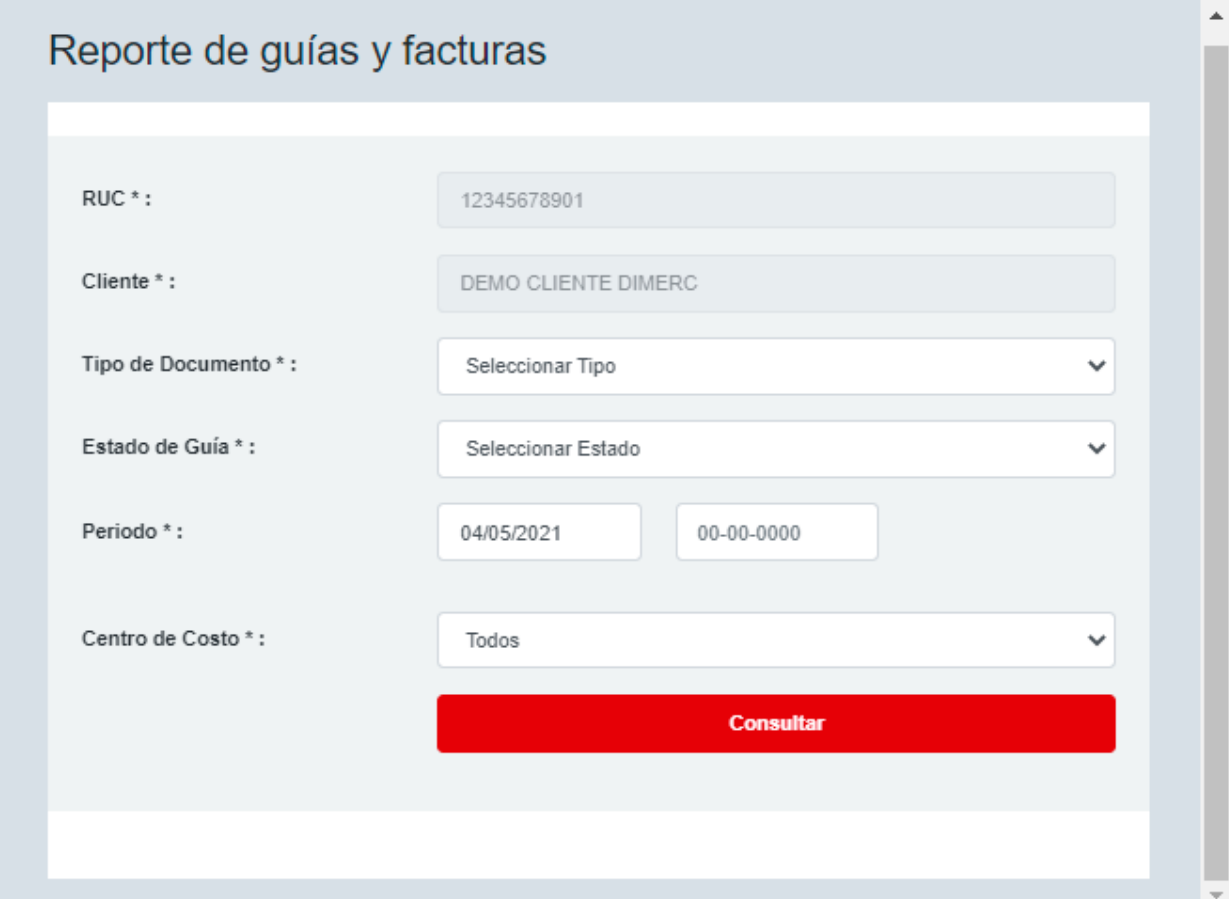

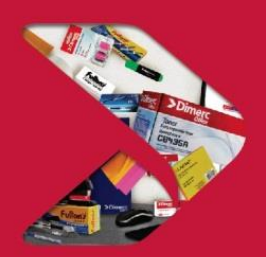

### **2. 6 Reportes: Bitácora de Cuenta**

**Paso 1:** Ingresar a Cuenta : Reportes: Bitácora de Cuenta

**Paso 2:** Al ingresar a "Bitácora de Cuenta" el cliente visualizará el historial de procesos realizados, con fecha y detalle de movimiento realizado, como se detalla en la imagen.

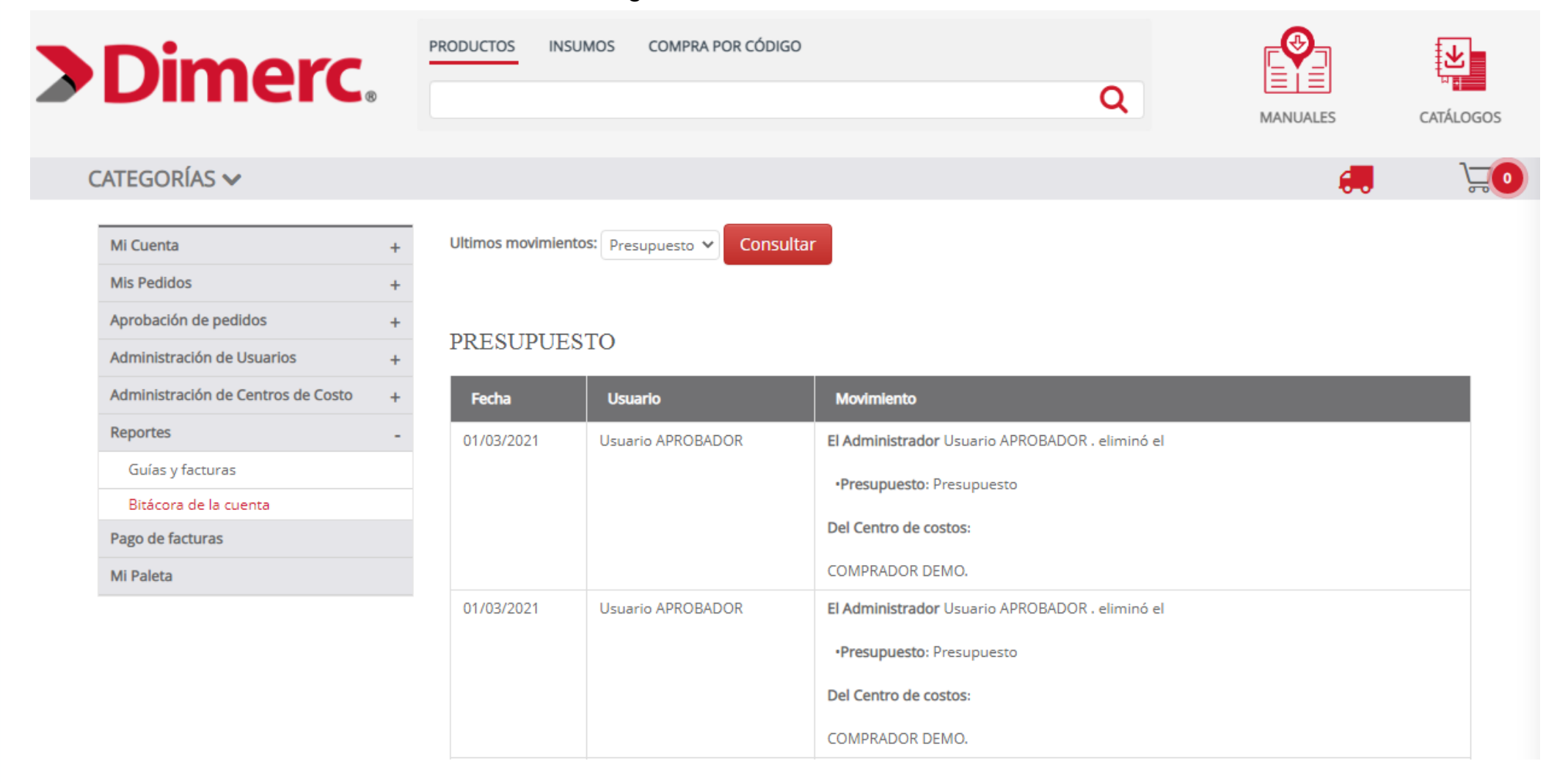

### **2. 7 Pago de Facturas**

**Paso 1:** Ingresar a Cuenta : Pago de Facturas

**Paso 2:** Al ingresar a "Pago de Facturas", el usuario podrá visualizar el estado de sus facturas, podrá filtrar por fecha, y tendrá opción a visualizar los siguientes campos:

- 
- 

- 
- 
- Número de Documento Monto a pagar Visualización de Factura y Guía
- Tipo de documento Fecha de pago y vencimiento de factura Estado (deuda, en proceso, pagada, agendada).

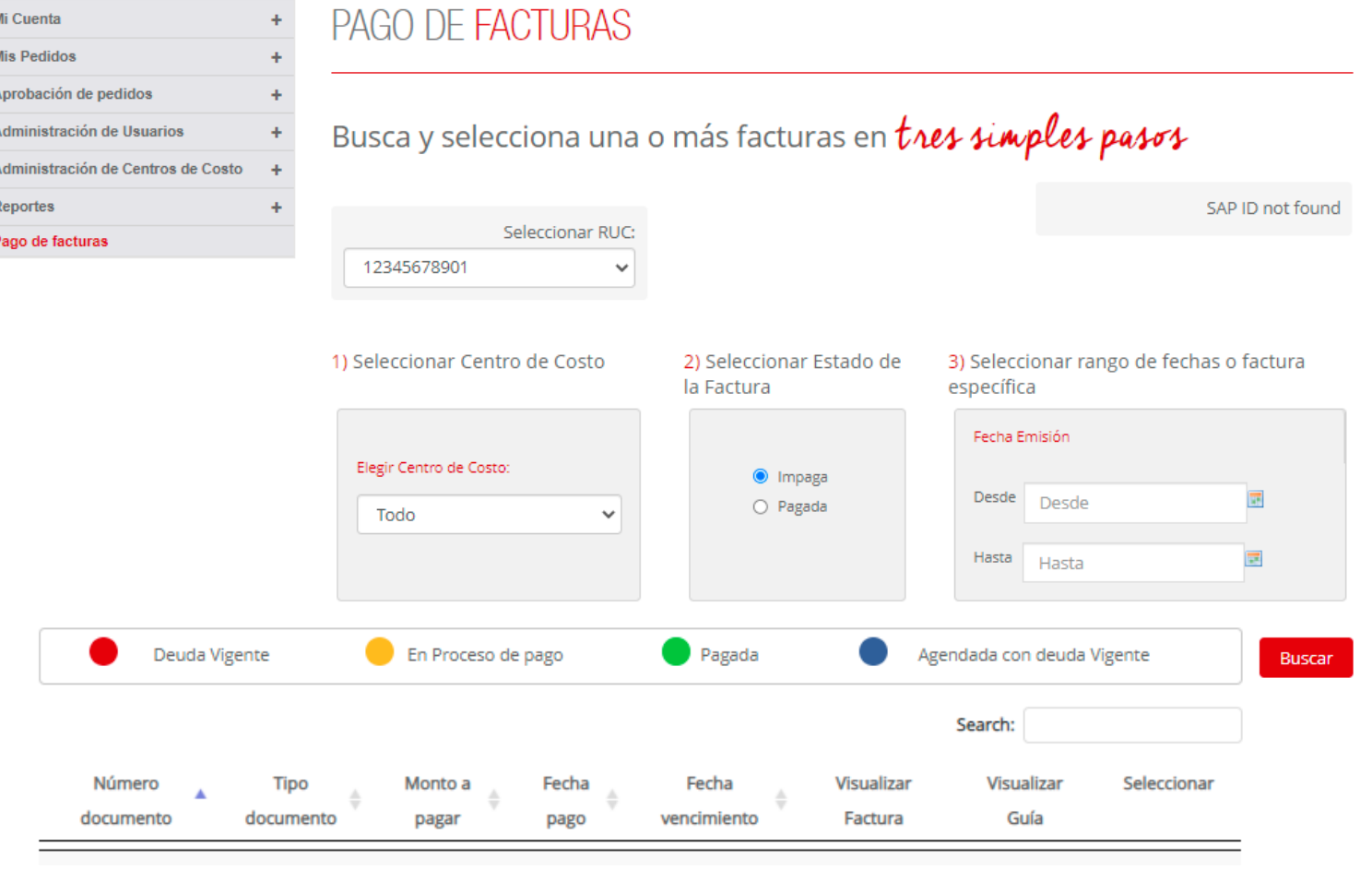

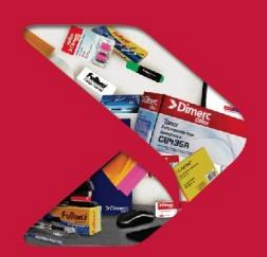

### **3. Cambio de Cencos**

Al ingresar a la web con su usuario, visualizarán en la barra superior derecha el botón de: "Cambiar Centro de Costo". Al dar click aparecerá la siguiente ventana, que permite al cliente cambiar de cenco rápidamente sin necesidad de cerrar cesión.

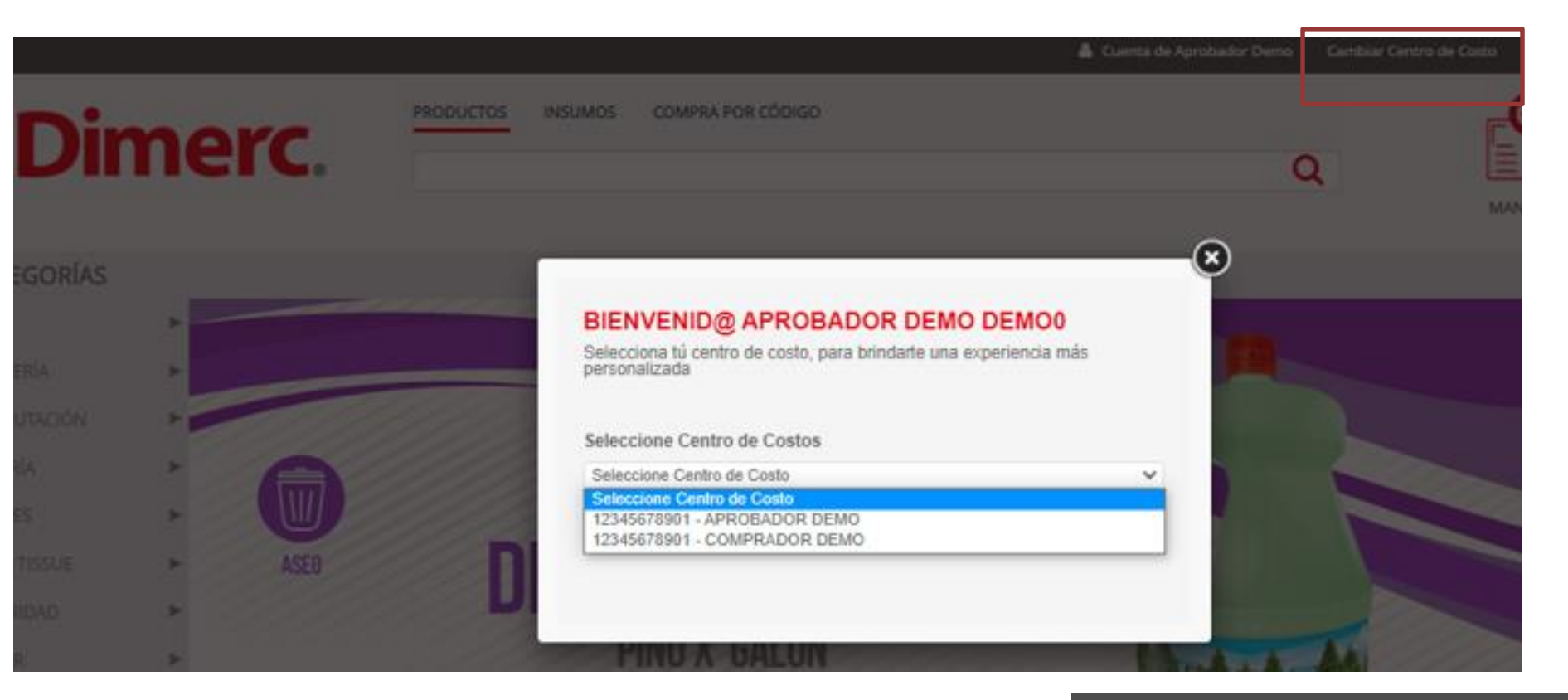

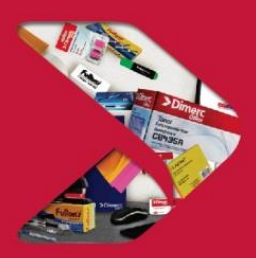

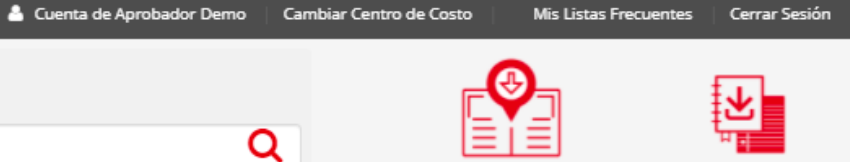

**MANUALES** 

CATÁLOGOS

### **4. Búsqueda de productos**

Al ingresar a la web, el usuario podrá buscar los productos de las siguientes maneras:

#### **4.1 Búsqueda por categorías**

El usuario podrá realizar la búsqueda de productos a través del filtro de categorías y subcategorías, lo cual le permitirá visualizar una amplia gama de productos en base a sus criterios de búsqueda.

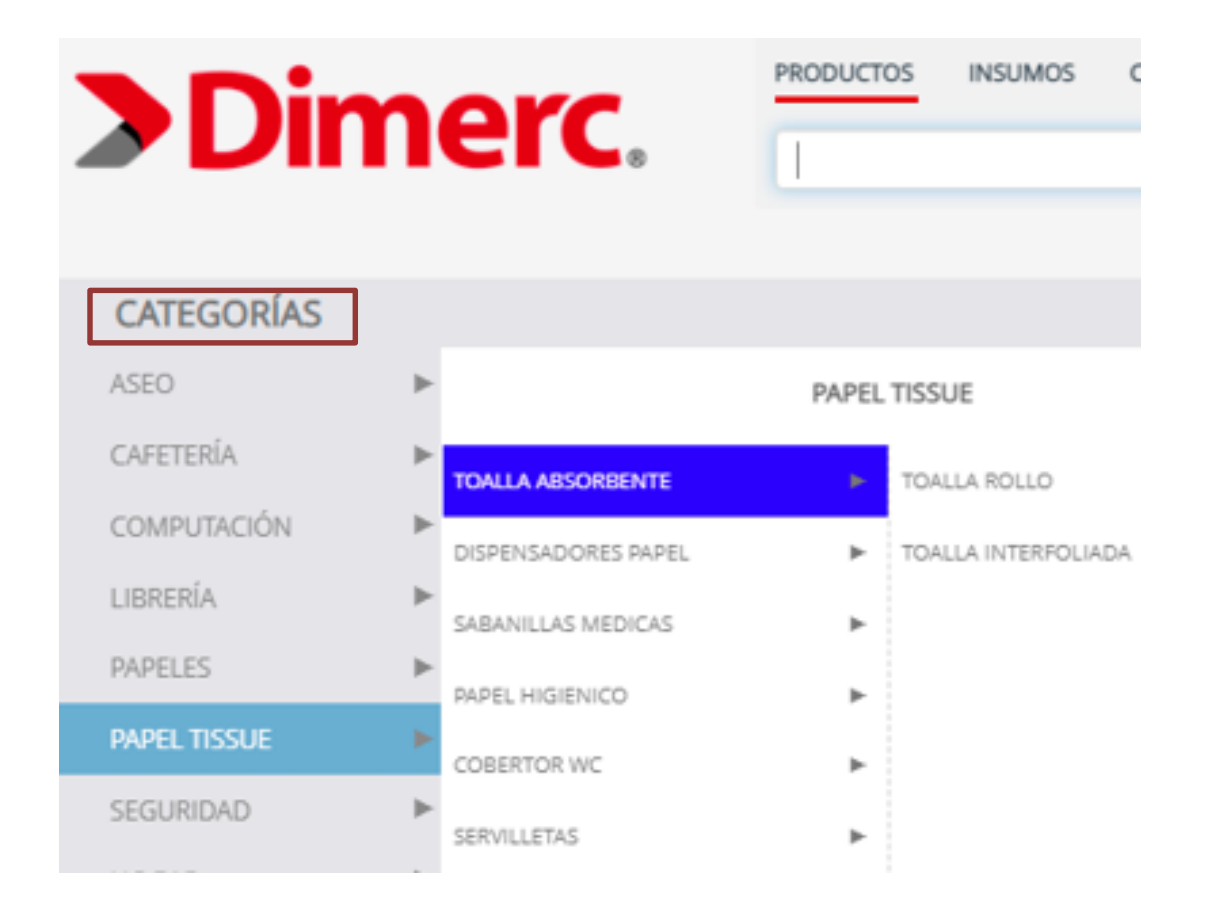

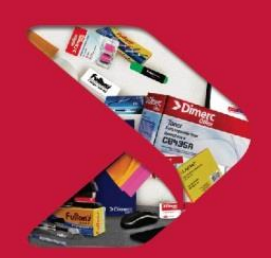

### **4. Búsqueda de productos**

### **4.2 Búsqueda por descripción o código**

El usuario podrá realizar la búsqueda digitando la descripción del producto o código a seleccionar. Estos campos deberá digitarlos en el buscador principal que figura en la parte superior de la web.

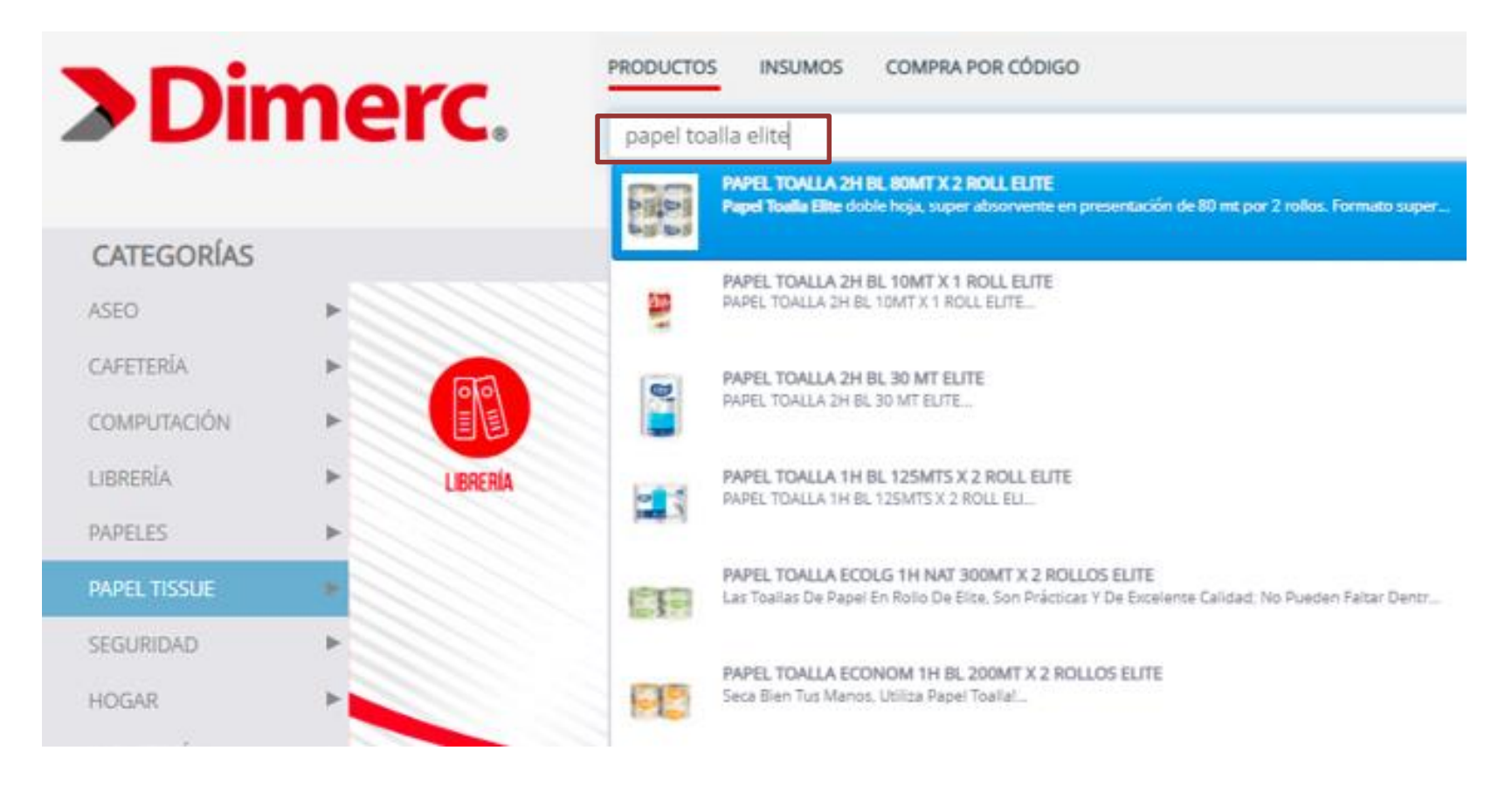

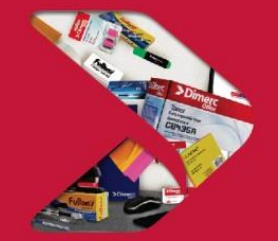

### **4. Búsqueda de productos**

#### **4.3 Búsqueda por Insumos de Impresión**

El usuario podrá realizar la búsqueda de determinados productos de la línea de Tecnología, a través del buscador de insumos. Para ello deberá dirigirse al botón que figura en la barra superior de la web, y dar click en "Insumos". Posteriormente deberá filtrar según marca, familia y modelo.

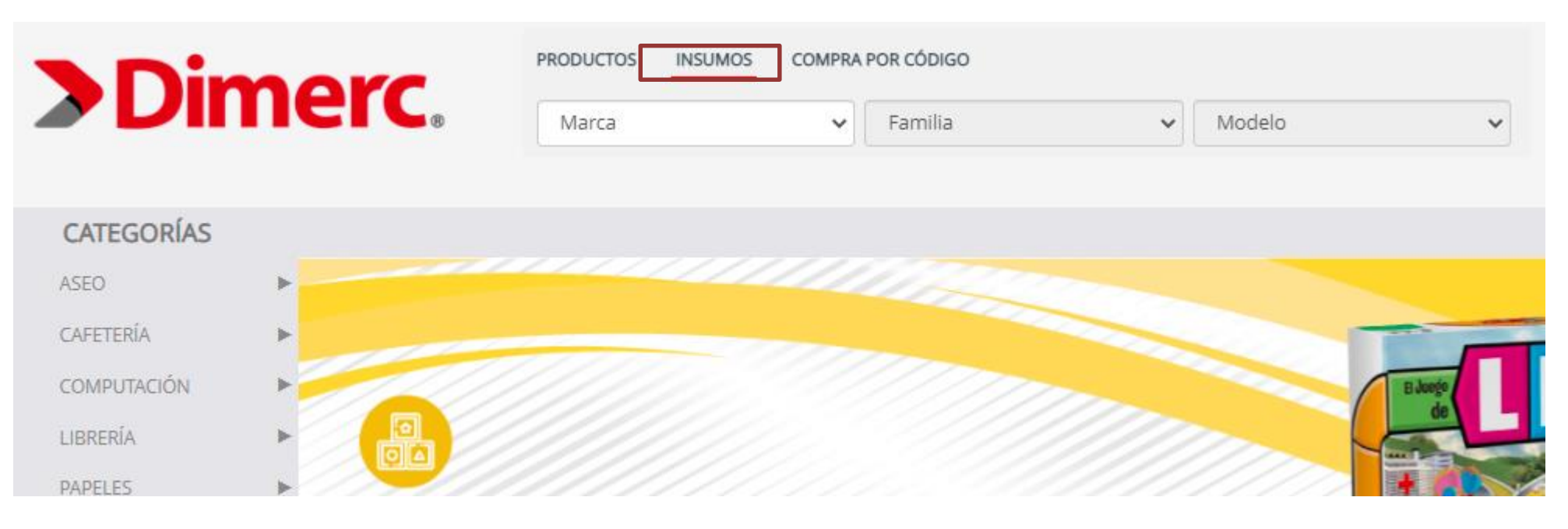

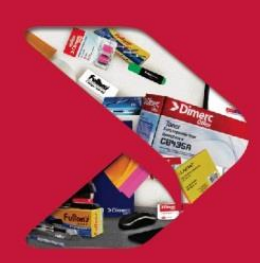

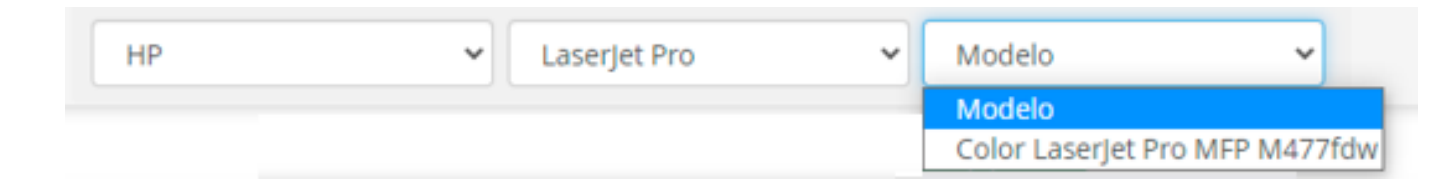

### **5. Proceso de Compra**

**Paso 1:** Seleccionar los productos en el carro de compra.

**Paso 2:** El usuario tendrá las siguientes opciones:

**5.1 Revisar mi carro**: Vista previa de compra, permite visualizar el detalle de los productos a comprar y el total a pagar, incluyendo igv. En este punto el cliente tendrá la opción de "guardar carro", en caso requiera guardar un borrador y continuar posteriormente con la compra.

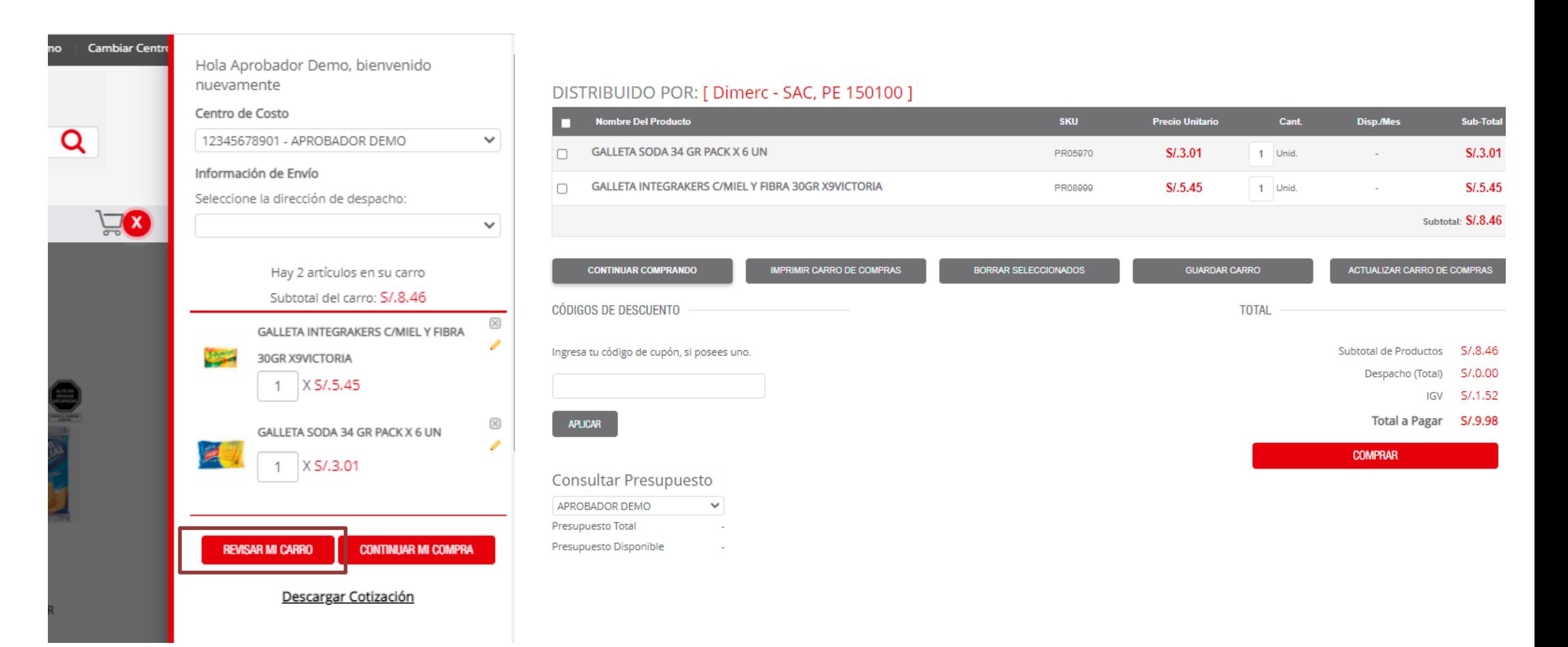

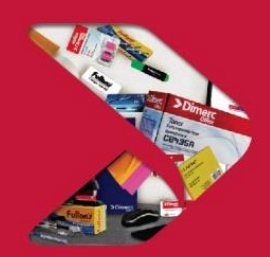

### **5. Proceso de Compra**

**Paso 1:** Seleccionar los productos en el carro de compra.

Paso 2: El usuario tendrá las siguientes opciones:

**5.2.Continuar mi compra:** Permite al cliente finalizar el pedido, para ello deberá completar los campos solicitados como Centro de Costo, Información de Envío (dirección de despacho), Método de envío, Método de pago y observaciones para el pedido.

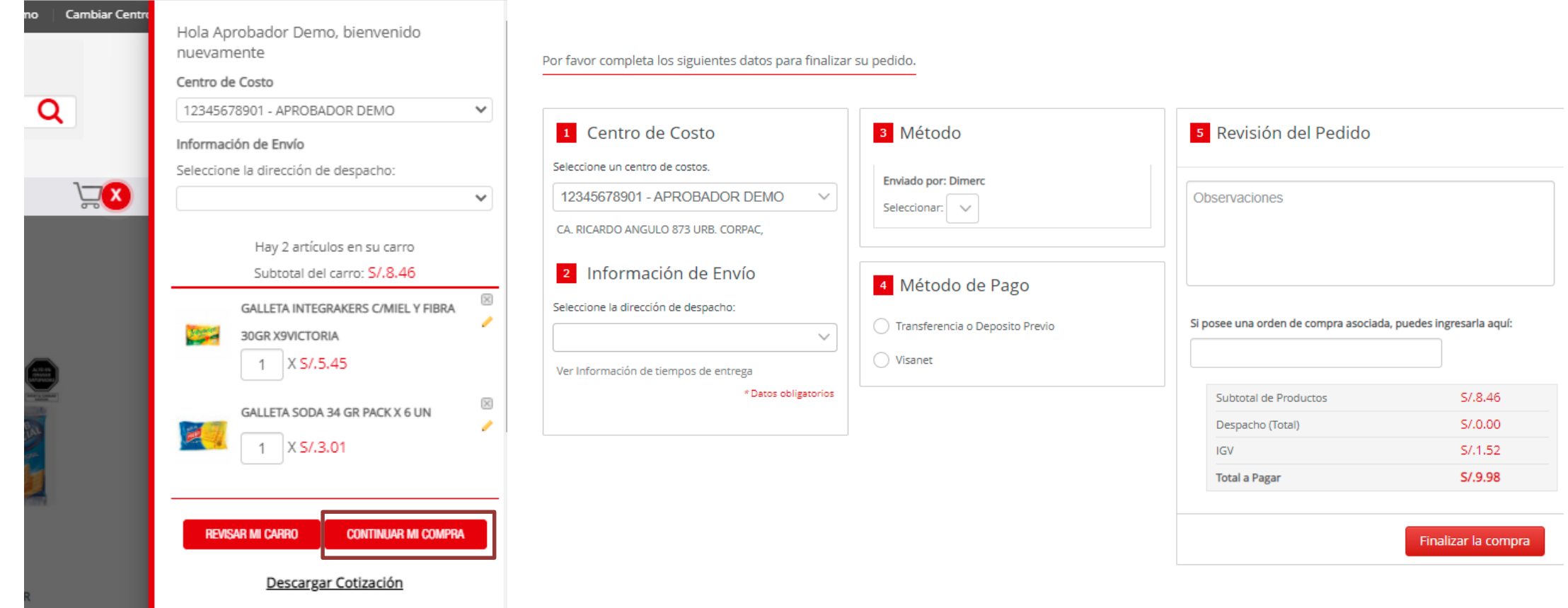

### **5. Proceso de Compra**

**Paso 1:** Seleccionar los productos en el carro de compra. **Paso 2:** El usuario tendrá las siguientes opciones: **5.3 Descargar cotización:** El usuario tendrá opción de visualizar una cotización en formato web de los productos de su carro de

compras.

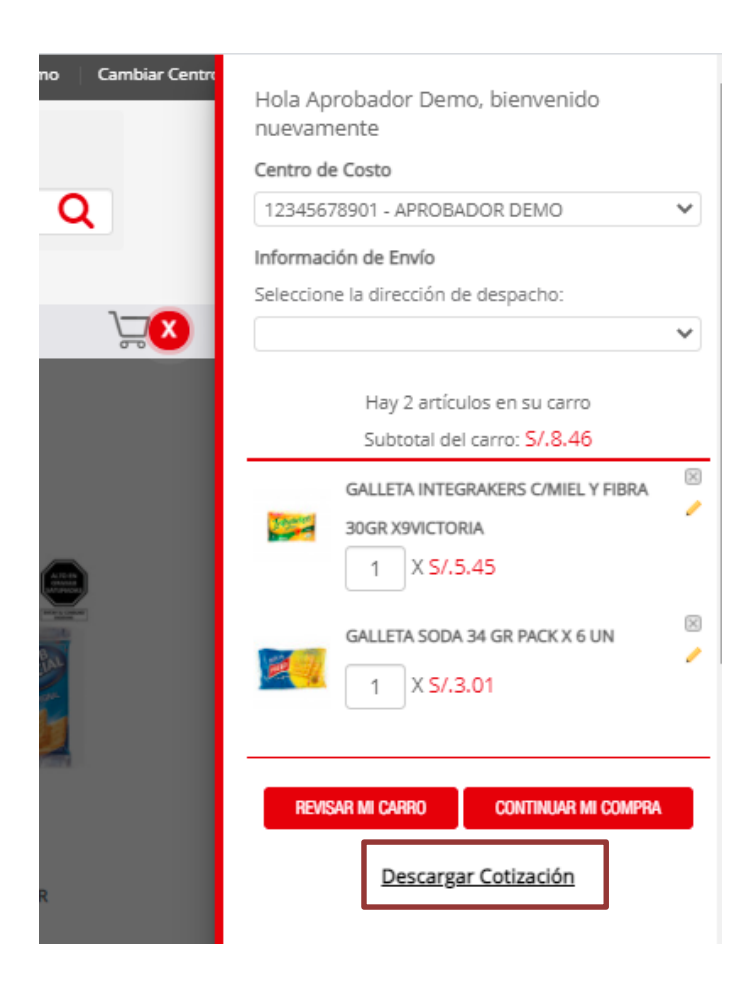

### Dimerc.

RUC 20537321190 Avenida Andrés Avelino Cáceres 320, Miraflores, Lima - Perú Central: 7112300 Fax: 711 2310

**COTIZACIÓN** 

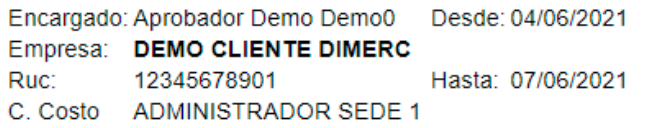

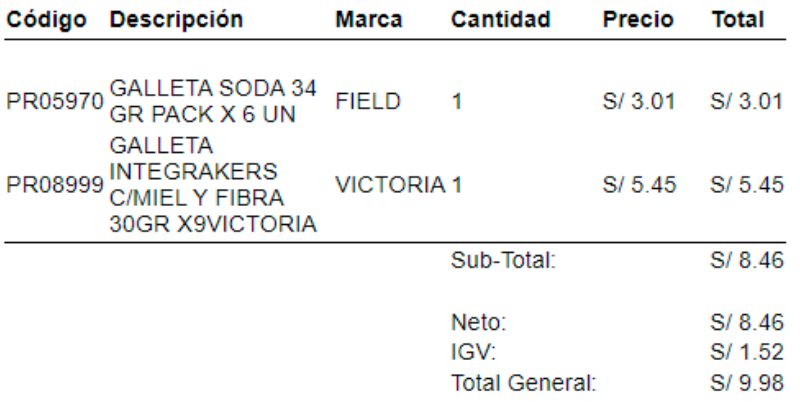

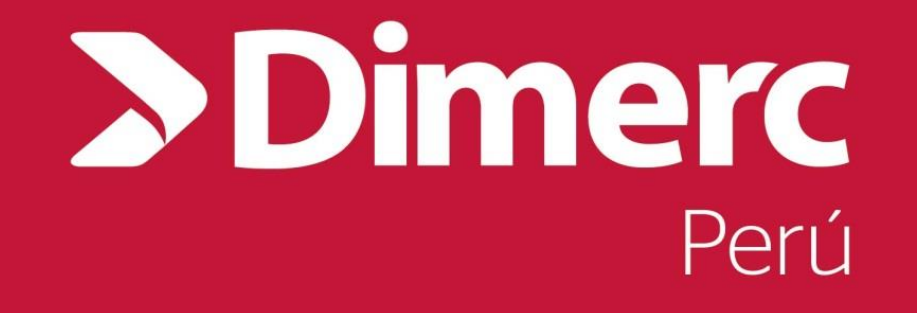

### **SERVICIO INTEGRAL DE ABASTECIMIENTO**

**nuevo.dimerc.pe ventas@dimerc.pe 711 2300**

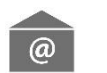